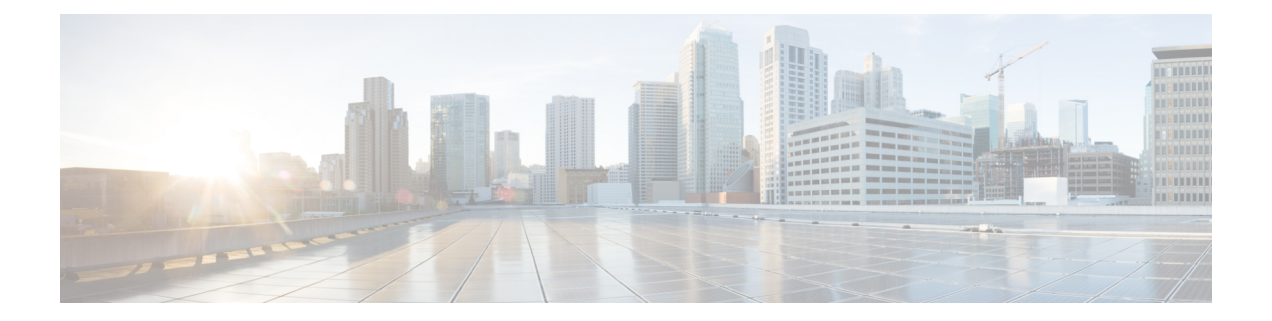

# **Cisco Unified Operating System Administration Web Interface**

- [ServerGroup,](#page-0-0) on page 1
- [Hardware](#page-1-0) Status, on page 2
- Network [Configuration,](#page-2-0) on page 3
- Software [Packages,](#page-3-0) on page 4
- [System](#page-4-0) Status, on page 5
- IP [Preferences,](#page-4-1) on page 5
- Ethernet [Configuration,](#page-5-0) on page 6
- Ethernet IPv6 [Configuration,](#page-6-0) on page 7
- [Publisher](#page-7-0) Settings, on page 8
- NTP [Server](#page-8-0) List, on page 9
- SMTP [Settings,](#page-9-0) on page 10
- Time [Settings,](#page-10-0) on page 11
- Version [Settings,](#page-11-0) on page 12
- Certificate [Management,](#page-12-0) on page 13
- [Certificate](#page-18-0) Monitor, on page 19
- IPSec [Policy](#page-19-0) List, on page 20
- Software [Installation/Upgrade,](#page-23-0) on page 24
- [Branding,](#page-24-0) on page 25
- Ping [Configuration,](#page-24-1) on page 25
- Remote Access [Configuration,](#page-25-0) on page 26

# <span id="page-0-0"></span>**ServerGroup**

The ServerGroup page appears when you choose **Show > ServerGroup**.

#### **Authorization Requirements**

You must have platform administrator authority to access this page.

#### **Description**

Use the ServerGroup page to view information about the Emergency Responder servers in the server group.

The following table describes the ServerGroup page.

#### **Table 1: ServerGroup Page**

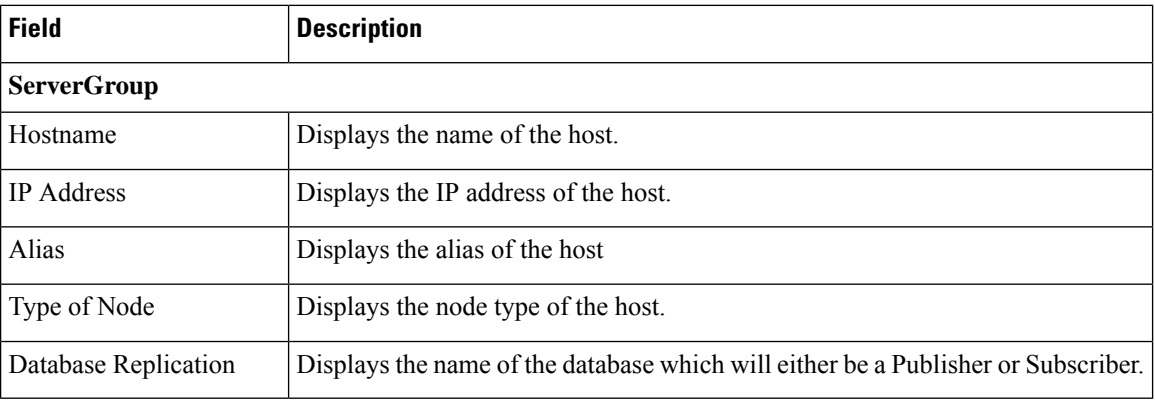

#### **Related Topics**

View [Hardware](cer0_b_cisco-emergency-responder-administration-guide-1251su5_chapter7.pdf#nameddest=unique_335) Status

# <span id="page-1-0"></span>**Hardware Status**

The Hardware Status page appears when you choose **Show > Hardware**.

#### **Authorization Requirements**

You must have platform administrator authority to access this page.

#### **Description**

Use the Hardware Status page to view information about the Emergency Responder hardware.

The following table describes the Hardware Status page.

#### **Table 2: Hardware Status Page**

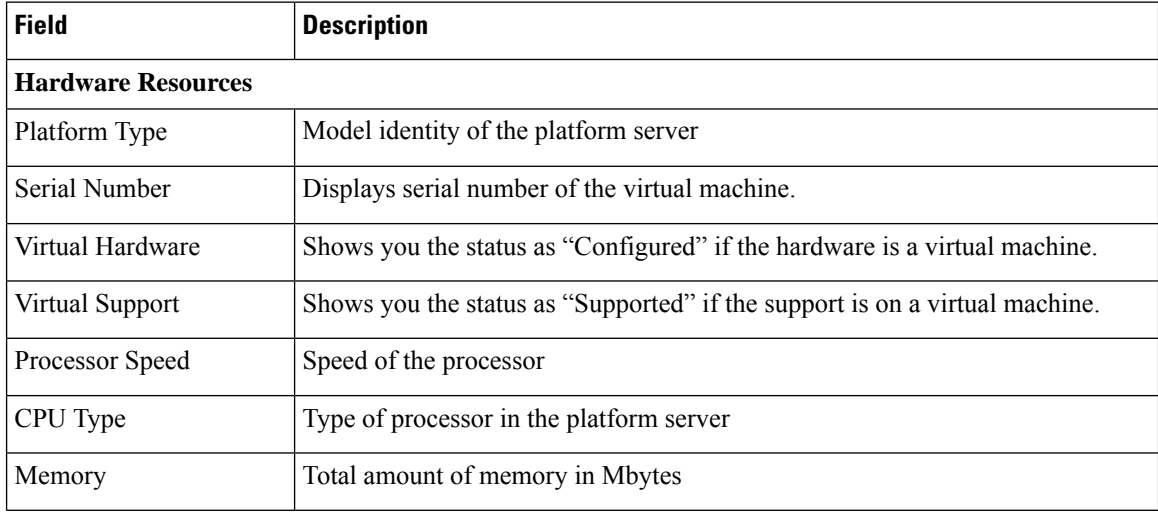

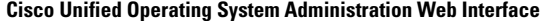

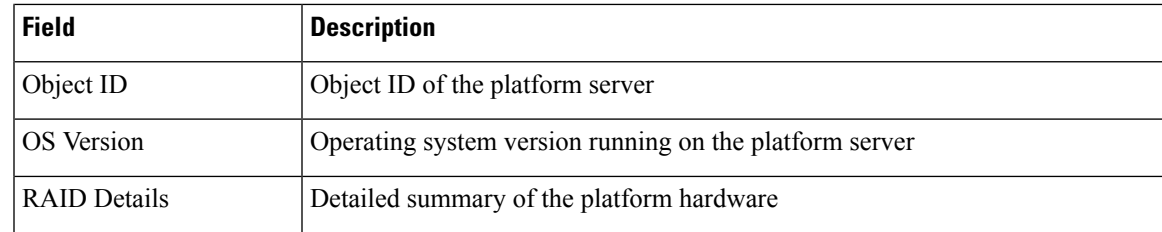

View [Hardware](cer0_b_cisco-emergency-responder-administration-guide-1251su5_chapter7.pdf#nameddest=unique_335) Status

# <span id="page-2-0"></span>**Network Configuration**

The Network Configuration page appears when you choose **Show > Network**.

#### **Authorization Requirements**

You must have platform administrator authority to access this page.

#### **Description**

Use the Network Configuration page to view information about the network settings.

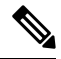

The network status information that displays depends on whether Network Fault Tolerance is enabled. When Network Fault Tolerance is enabled, Ethernet port 1 automatically takes over network communications if Ethernet port 0 fails. If Network Fault Tolerance is enabled, network status information displays for the network ports Ethernet 0, Ethernet 1, and Bond 0. If Network Fault Tolerance is not enabled, status information displays only for Ethernet 0. **Note**

The following table describes the Network Configuration page.

#### **Table 3: Network Configuration Page**

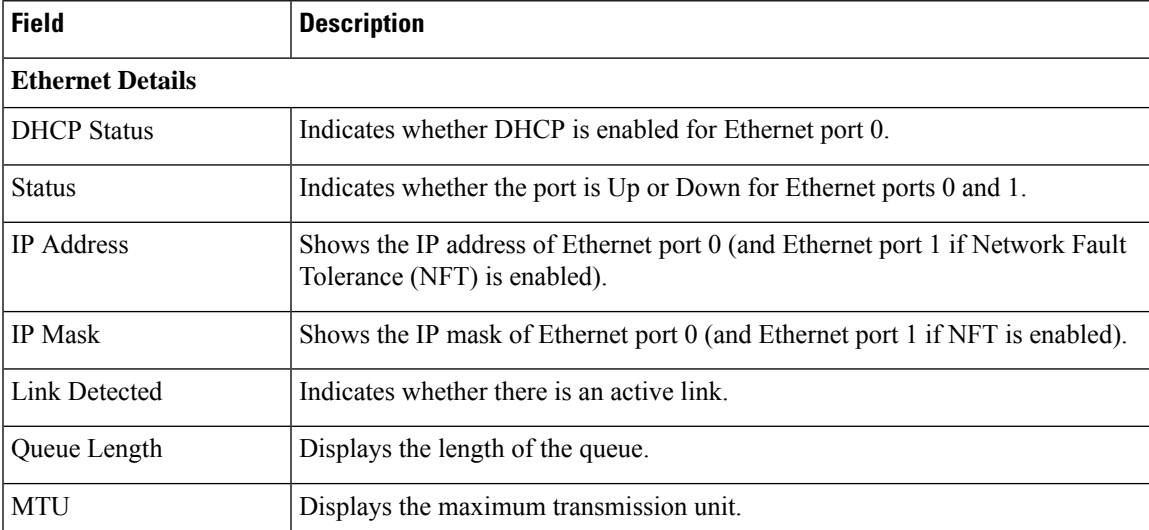

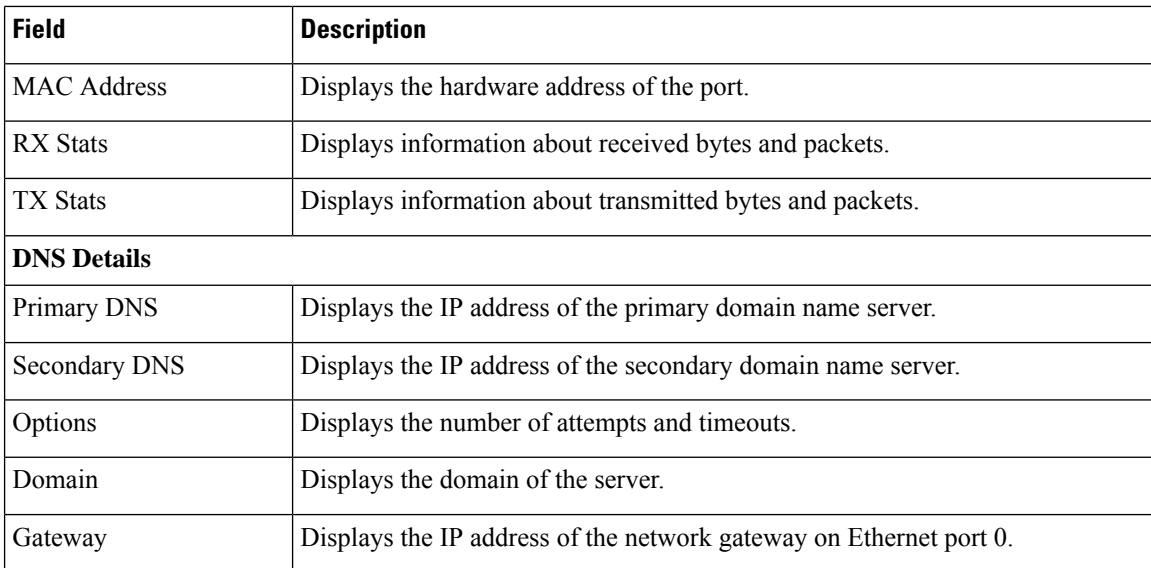

View [Network](cer0_b_cisco-emergency-responder-administration-guide-1251su5_chapter7.pdf#nameddest=unique_337) Status

# <span id="page-3-0"></span>**Software Packages**

The Software Packages page appears when you choose **Show > Software**.

#### **Authorization Requirements**

You must have platform administrator authority to access this page.

#### **Description**

Use the Software Packages page to view the software versions and installed software options.

The following table describes the Software Packages page.

#### **Table 4: Software Packages Page**

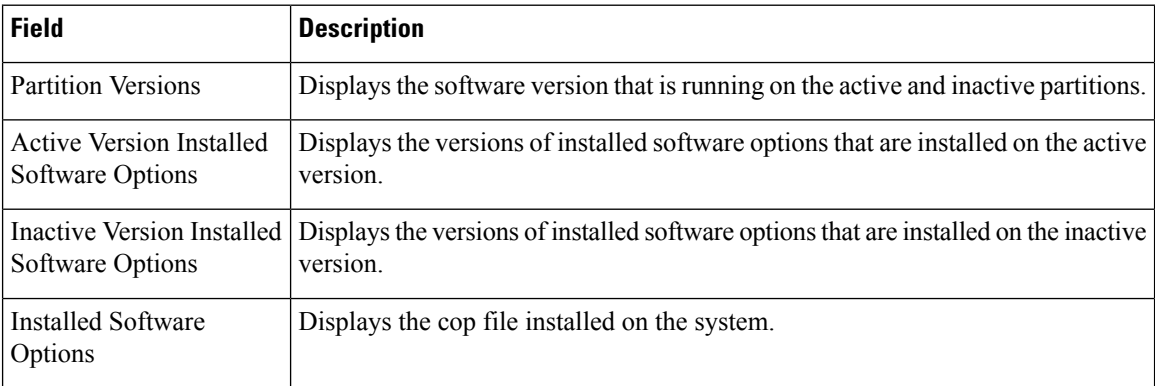

View Installed [Software](cer0_b_cisco-emergency-responder-administration-guide-1251su5_chapter7.pdf#nameddest=unique_339)

# <span id="page-4-0"></span>**System Status**

The System Status page appears when you choose **Show > System**.

#### **Authorization Requirements**

You must have platform administrator authority to access this page.

#### **Description**

Use the System Status page to view the status of the Emergency Responder system.

The following table describes the System Status page.

#### **Table 5: System Status Page**

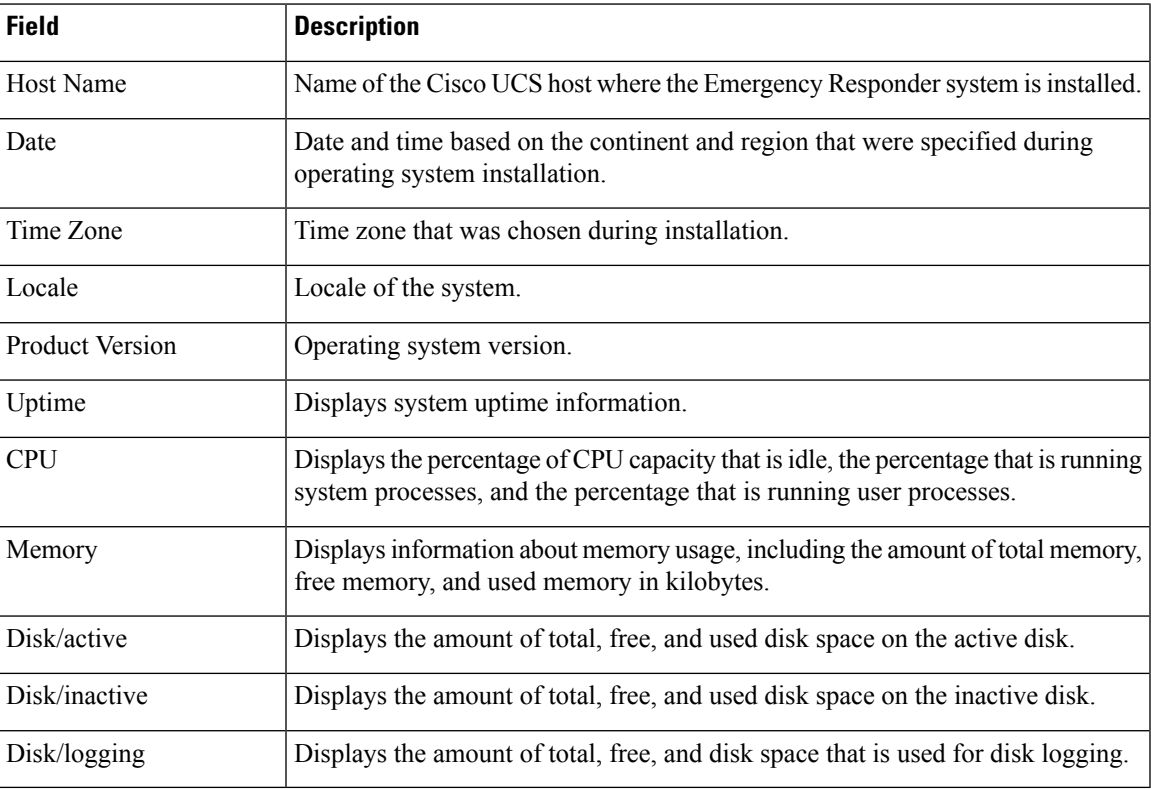

#### **Related Topics**

View [System](cer0_b_cisco-emergency-responder-administration-guide-1251su5_chapter7.pdf#nameddest=unique_341) Status

# <span id="page-4-1"></span>**IP Preferences**

The IP Preferences page appears when you choose **Show > IP Preferences**.

#### **Authorization Requirements**

You must have platform administrator authority to access this page.

#### **Description**

Use the IP Preferences page to view a list of registered ports that can be used by the system. The following table describes the IP Preferences page.

#### **Table 6: IP Preferences Page**

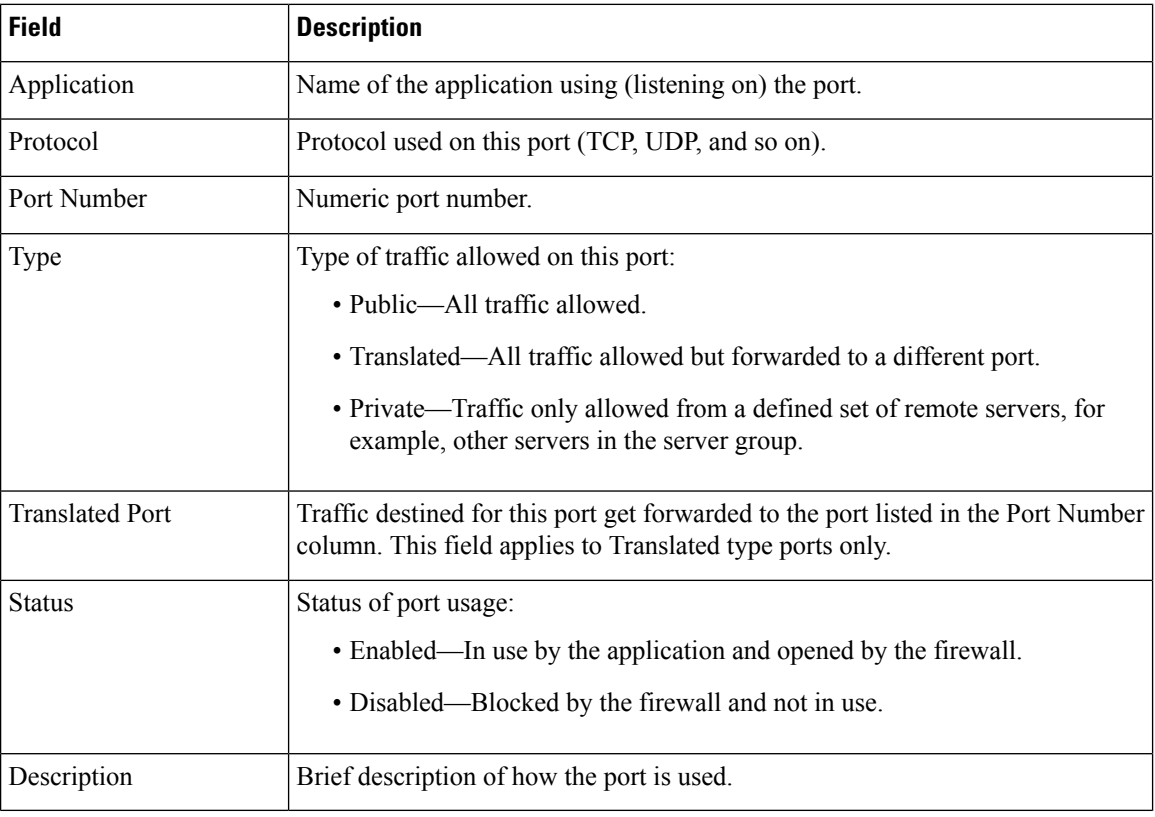

#### **Related Topics**

View IP [Preferences](cer0_b_cisco-emergency-responder-administration-guide-1251su5_chapter7.pdf#nameddest=unique_343)

## <span id="page-5-0"></span>**Ethernet Configuration**

The Ethernet Configuration page appears when you choose **Settings > IP > Ethernet**.

#### **Authorization Requirements**

You must have platform administrator authority to access this page.

#### **Description**

Use the Ethernet Configuration page to view or change Ethernet settings.

All Ethernet settings apply only to Eth0. You can't configure any settings for Eth1. The maximum transmission unit (MTU) on Eth0 defaults to 1500. **Note**

The following table describes the Ethernet Configuration page.

#### **Table 7: Ethernet Configuration Page**

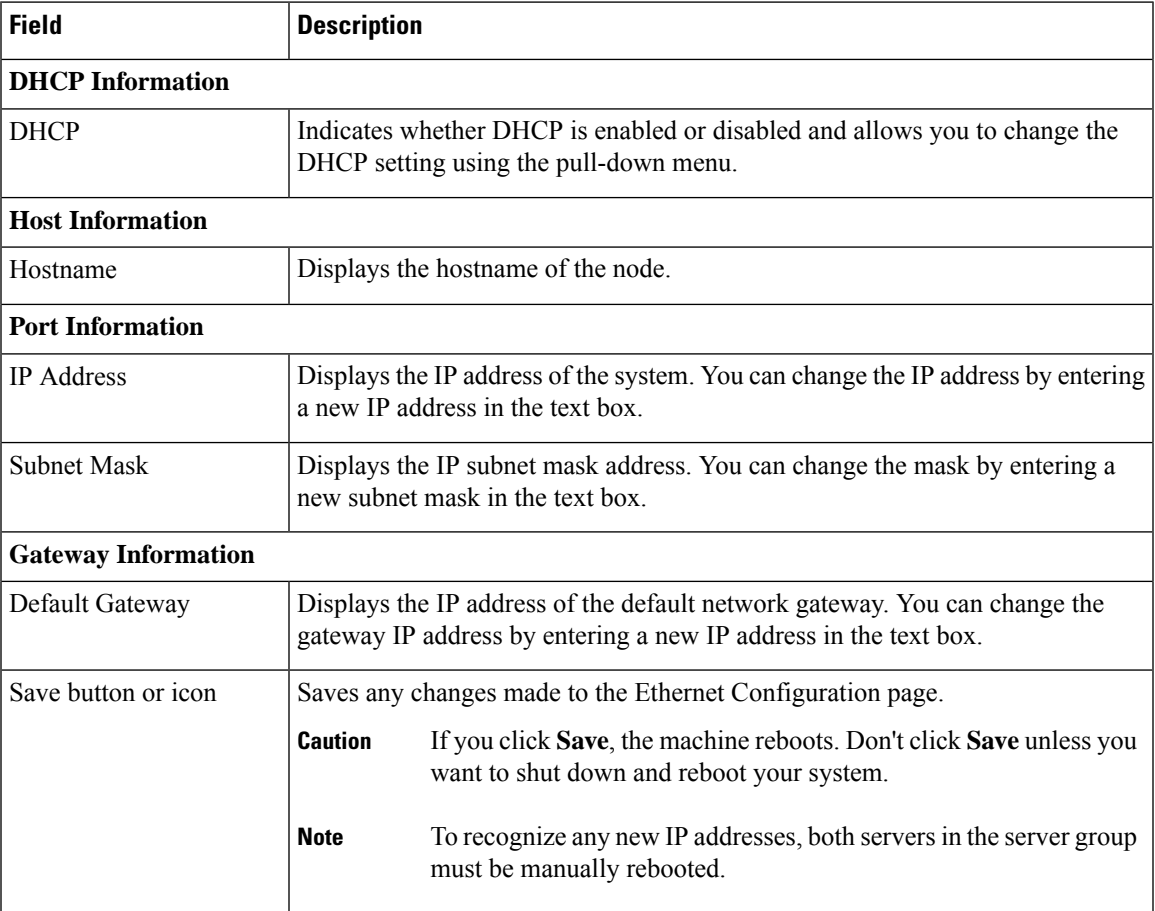

#### **Related Topics**

Set Up [Ethernet](cer0_b_cisco-emergency-responder-administration-guide-1251su5_chapter7.pdf#nameddest=unique_345) Settings

### <span id="page-6-0"></span>**Ethernet IPv6 Configuration**

Use the **Settings** > **IP** > **Enternet IPv6** menu to enable and configure IPv6 on the node.

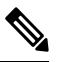

**Note**

All Ethernet settings apply only to Eth0. You cannot configure any settings for Eth1. The Maximum Transmission Unit (MTU) on Eth0 defaults to 1500.

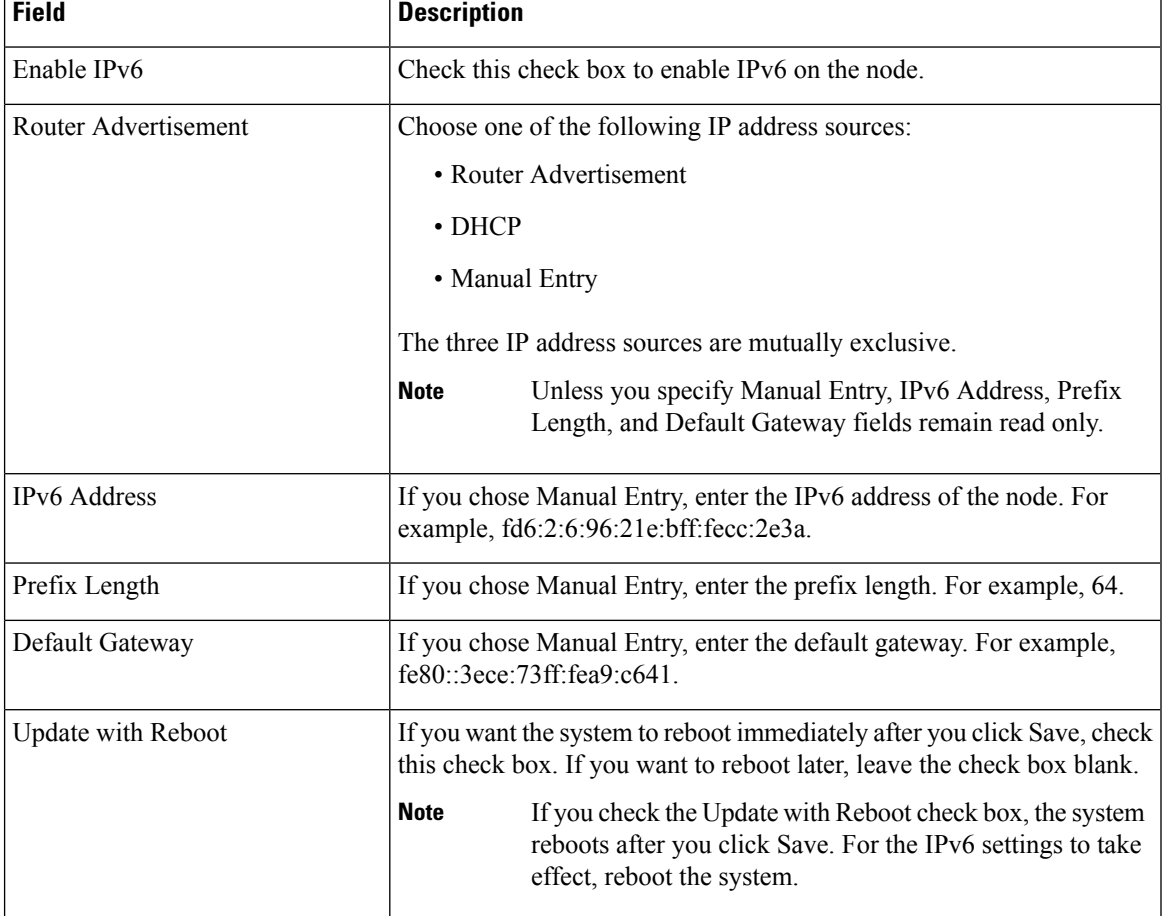

#### **Table 8: Ethernet IPv6 Configuration Page**

# <span id="page-7-0"></span>**Publisher Settings**

The Publisher Settings page appears when you choose **Settings > IP > Publisher.**

#### **Authorization Requirements**

You must have platform administrator authority to access this page.

#### **Description**

Use the Publisher Settings page to view or change the Publisher hostname or IP address.

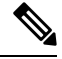

**Note**

You can only view and change the publisher hostname IP address only on the Emergency Responder Subscriber, not on the Emergency Responder publisher itself. Changing these fields must be followed by an immediate reboot of the Subscriber.

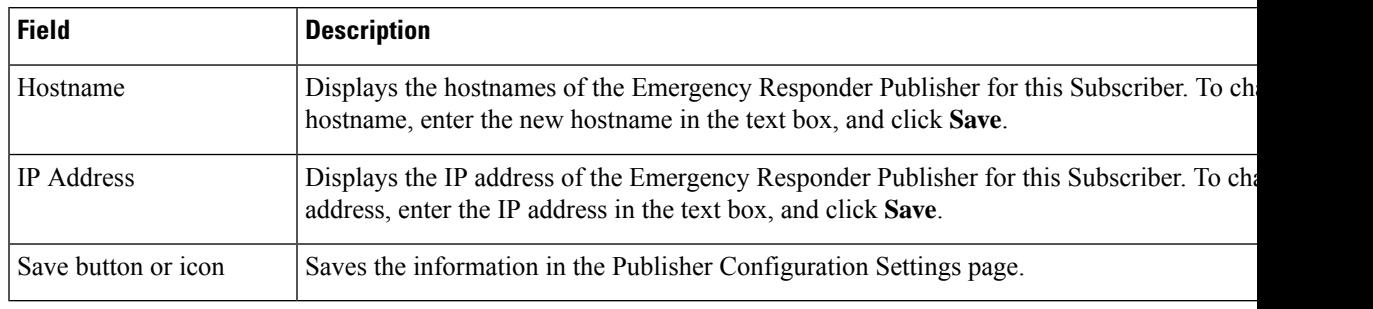

#### **Table 9: Publisher Settings Page**

#### **Related Topics**

Change IP Addresses for [Emergency](cer0_b_cisco-emergency-responder-administration-guide-1251su5_chapter7.pdf#nameddest=unique_354) Responder Servers

### <span id="page-8-0"></span>**NTP Server List**

The NTP Server List page appears when you choose **Settings > NTP Servers**.

#### **Authorization Requirements**

You must have platform administrator authority to access this page.

#### **Description**

Use the NTP Server List page to add, modify, or delete an NTP server. You can only configure the NTP server settings on the Publisher.

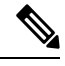

**Note** Ensure that the external NTP server is stratum 9 or higher (1 to 9).

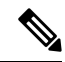

Any change you make to the NTP servers can take up to five minutes to complete. Whenever you make any change to the NTP servers, you must refresh the page to display the correct status. **Note**

 $\sqrt{N}$ 

**Caution** If you add, modify, or delete an NTP server, you must reboot both the Publisher and the Subscriber.

The following table describes the NTP Server List page.

#### **Table 10: NTP Server List Page**

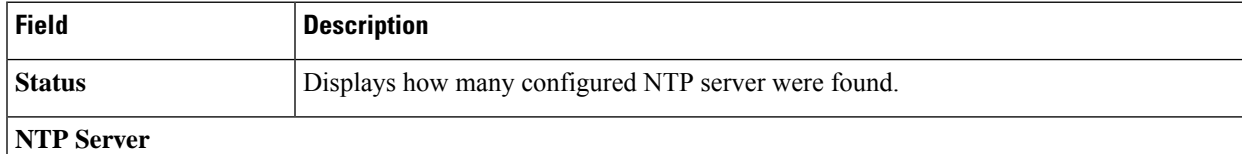

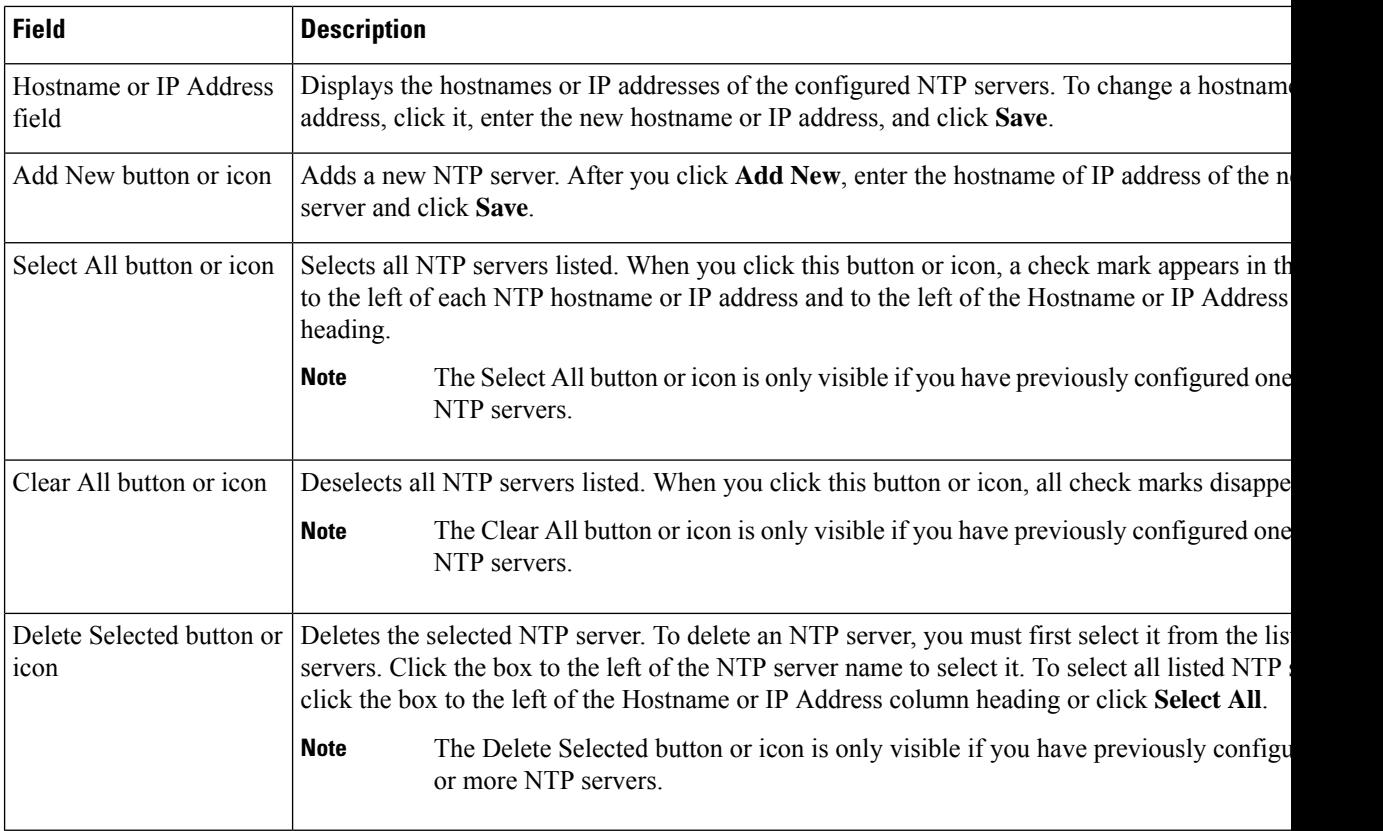

The following table describes the NTP Server Configuration page.

#### **Table 11: NTP Server Configuration Page**

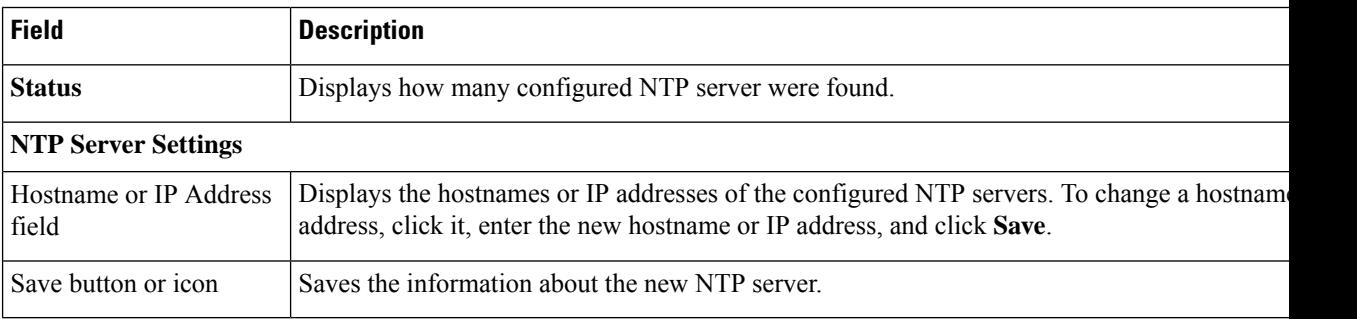

#### **Related Topics**

Set Up NTP [Servers](cer0_b_cisco-emergency-responder-administration-guide-1251su5_chapter7.pdf#nameddest=unique_347)

# <span id="page-9-0"></span>**SMTP Settings**

The SMTP Settings page appears when you choose **Settings > SMTP**.

#### **Authorization Requirements**

You must have platform administrator authority to access this page.

#### **Description**

Use the SMTP Settings page to manually configure the SMTP host.

The following table describes the SMTP Settings page.

#### **Table 12: SMTP Settings Page**

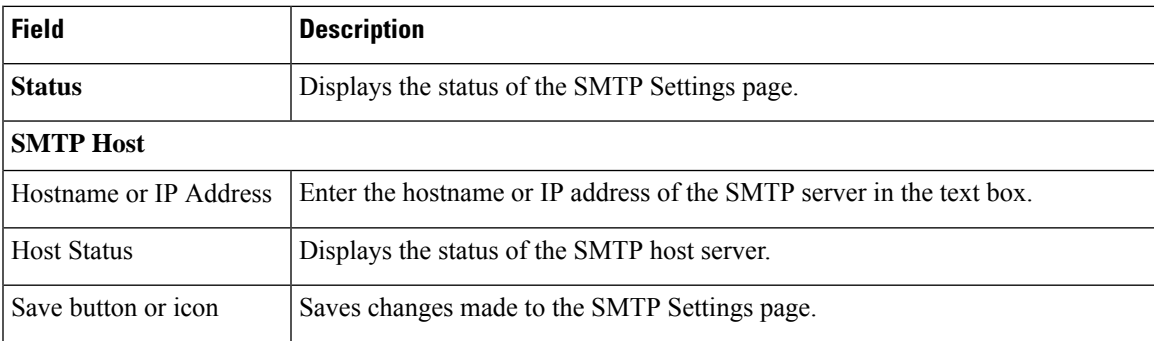

#### **Related Topics**

Set Up [SNMPv2](cer0_b_cisco-emergency-responder-administration-guide-1251su5_chapter4.pdf#nameddest=unique_105)

### <span id="page-10-0"></span>**Time Settings**

The Time Settings page appears when you choose **Settings > Time**.

#### **Authorization Requirements**

You must have platform administrator authority to access this page.

#### **Description**

Use the Time Settings page to manually configure the server time.

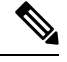

Before you can manually configure the server time, you must delete any NTP servers that you have configured. See NTP [Server](#page-8-0) List, on page 9 for more information. **Note**

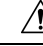

**Caution** If you change the server time, you must reboot both the Publisher and the Subscriber.

The following table describes the Time Settings page.

#### **Table 13: Time Settings Page**

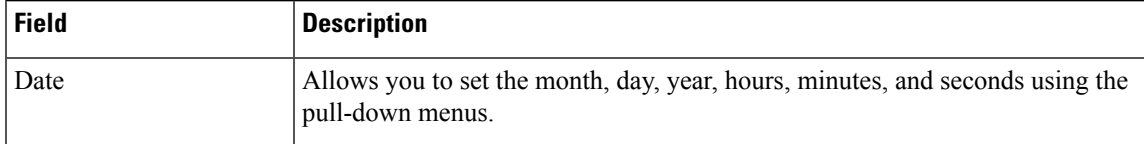

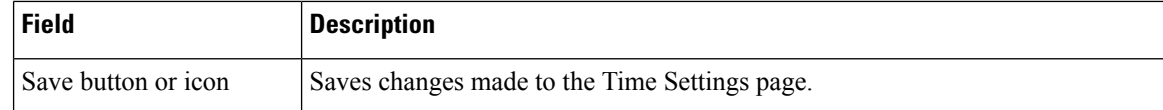

NTP [Server](#page-8-0) List, on page 9 Set Up NTP [Servers](cer0_b_cisco-emergency-responder-administration-guide-1251su5_chapter7.pdf#nameddest=unique_347) Set Up Time [Settings](cer0_b_cisco-emergency-responder-administration-guide-1251su5_chapter7.pdf#nameddest=unique_350)

### <span id="page-11-0"></span>**Version Settings**

The Version Settings page appears when you choose **Settings > Version**.

#### **Authorization Requirements**

You must have platform administrator authority to access this page.

#### **Description**

Use the Version Settings page to restart or shutdown the system and to switch software versions.

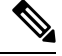

**Note** You must have a different software version installed on the inactive partition to switch versions.

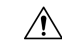

**Caution** Initiating this action causes the system to restart and become temporarily unavailable.

The following table describes the Version Settings page.

#### **Table 14: Version Settings Page**

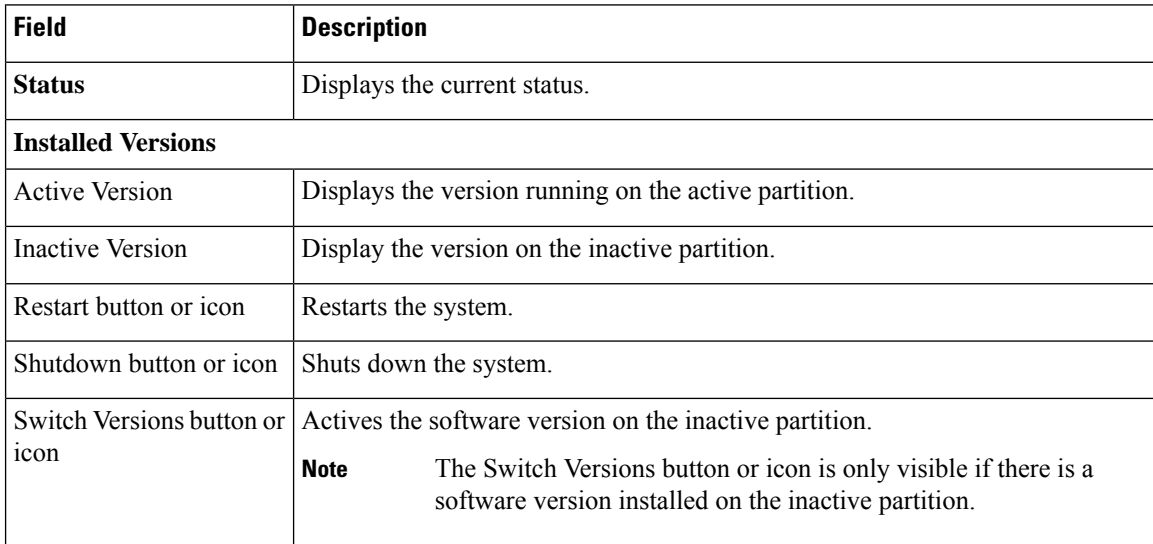

Manage [Software](cer0_b_cisco-emergency-responder-administration-guide-1251su5_chapter7.pdf#nameddest=unique_352) Versions

# <span id="page-12-0"></span>**Certificate Management**

The Certificate List page appears when you choose **Security > Certificate Management**.

#### **Authorization Requirements**

You must have platform administrator authority to access this page.

#### **Description**

Use the Certificate Management page to do the following:

- Search for existing certificates
- Generate a new certificates
- Upload a certificate
- Upload a CTL
- Generate a CSR

The following table describes the Certificate List page.

#### **Table 15: Certificate List Page**

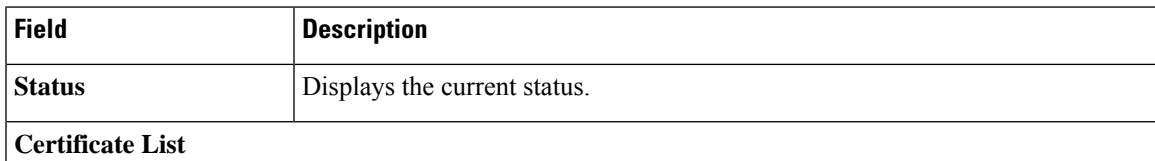

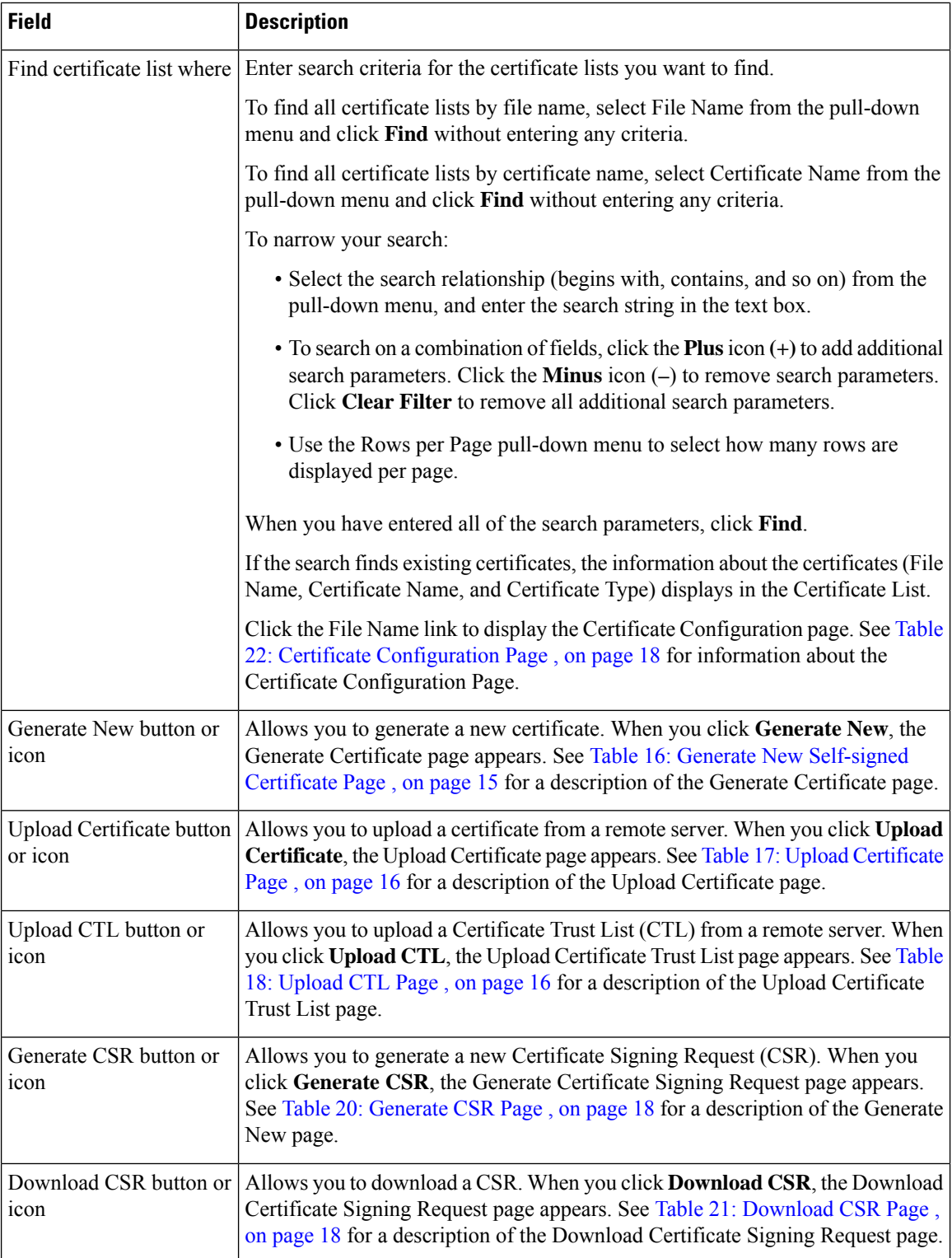

The following table describes the Generate New Self-signed Certificate page.

 $\overline{\phantom{a}}$ 

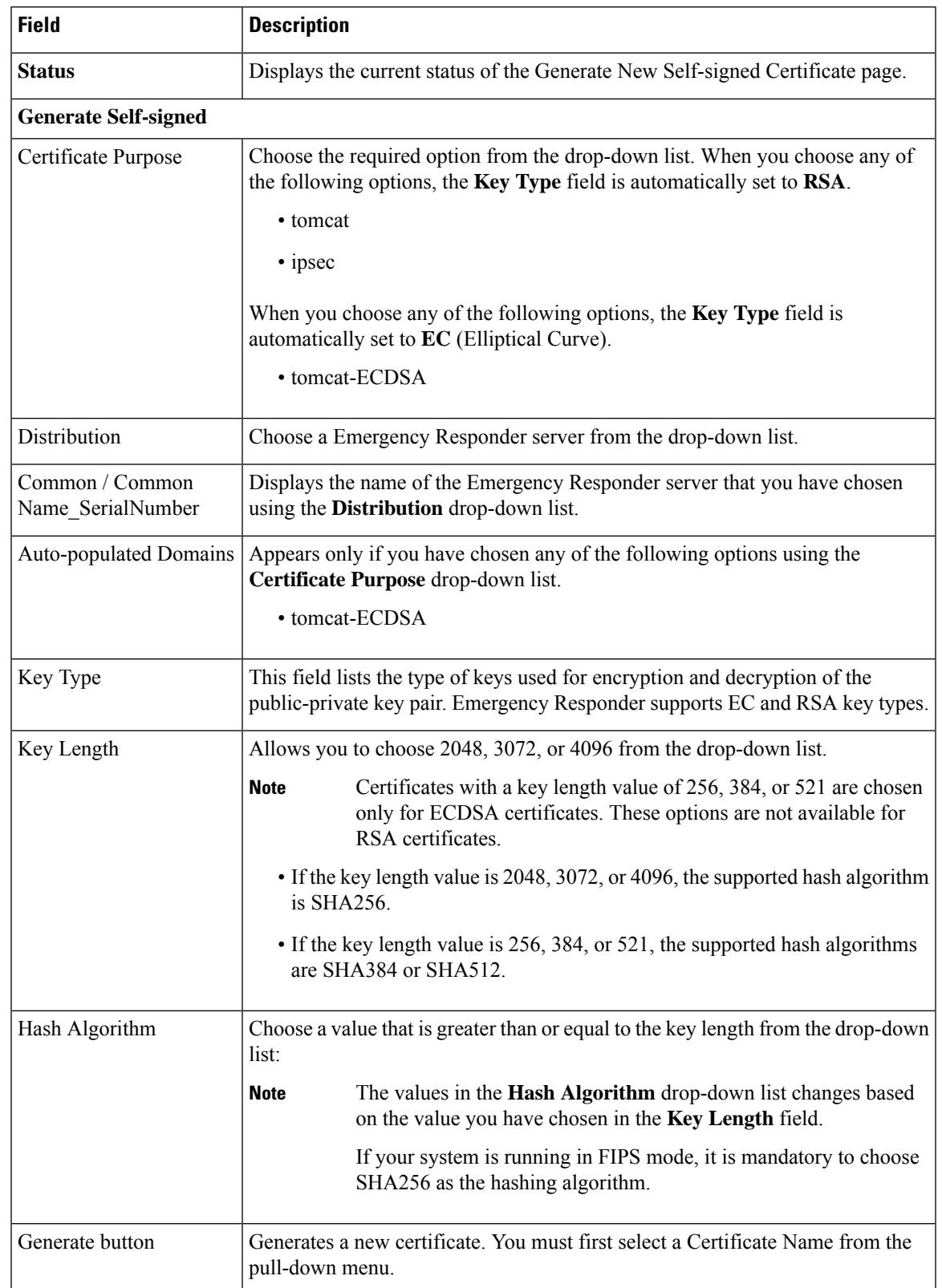

#### <span id="page-14-0"></span>**Table 16: Generate New Self-signed Certificate Page**

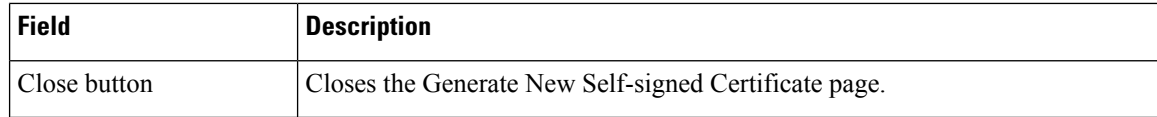

<span id="page-15-0"></span>The following table describes the Upload Certificate page.

#### **Table 17: Upload Certificate Page**

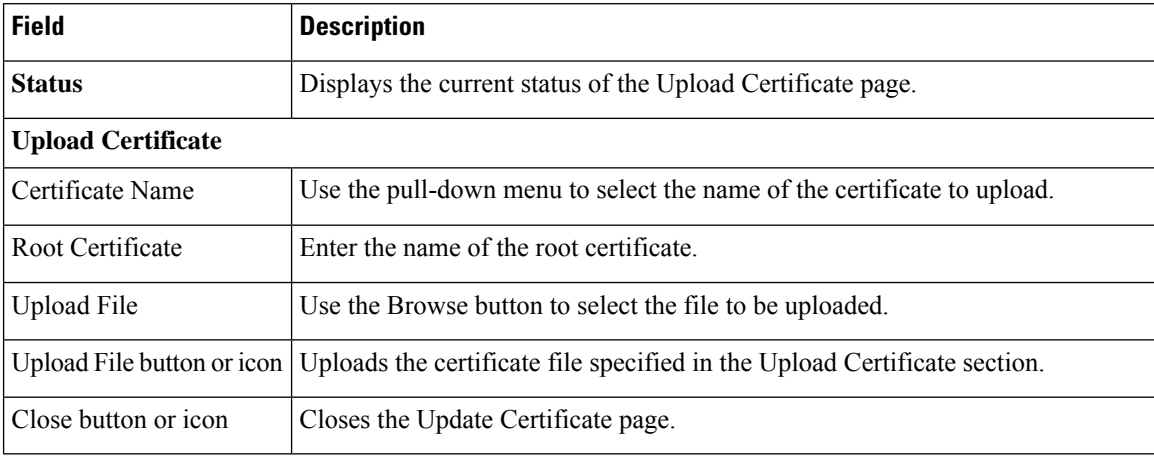

<span id="page-15-1"></span>The following table describes the Upload CTL page.

#### **Table 18: Upload CTL Page**

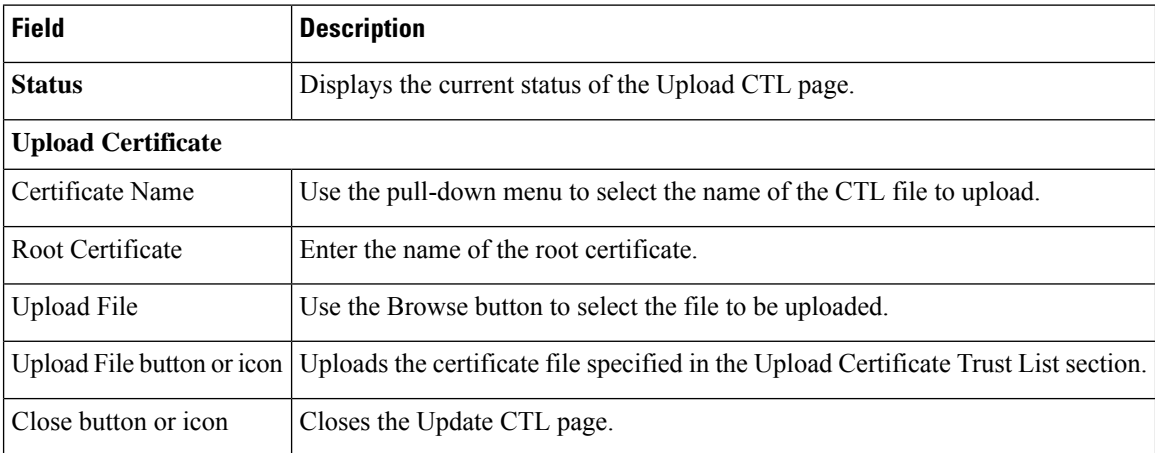

The following table lists the Certificate Signing Request Fields.

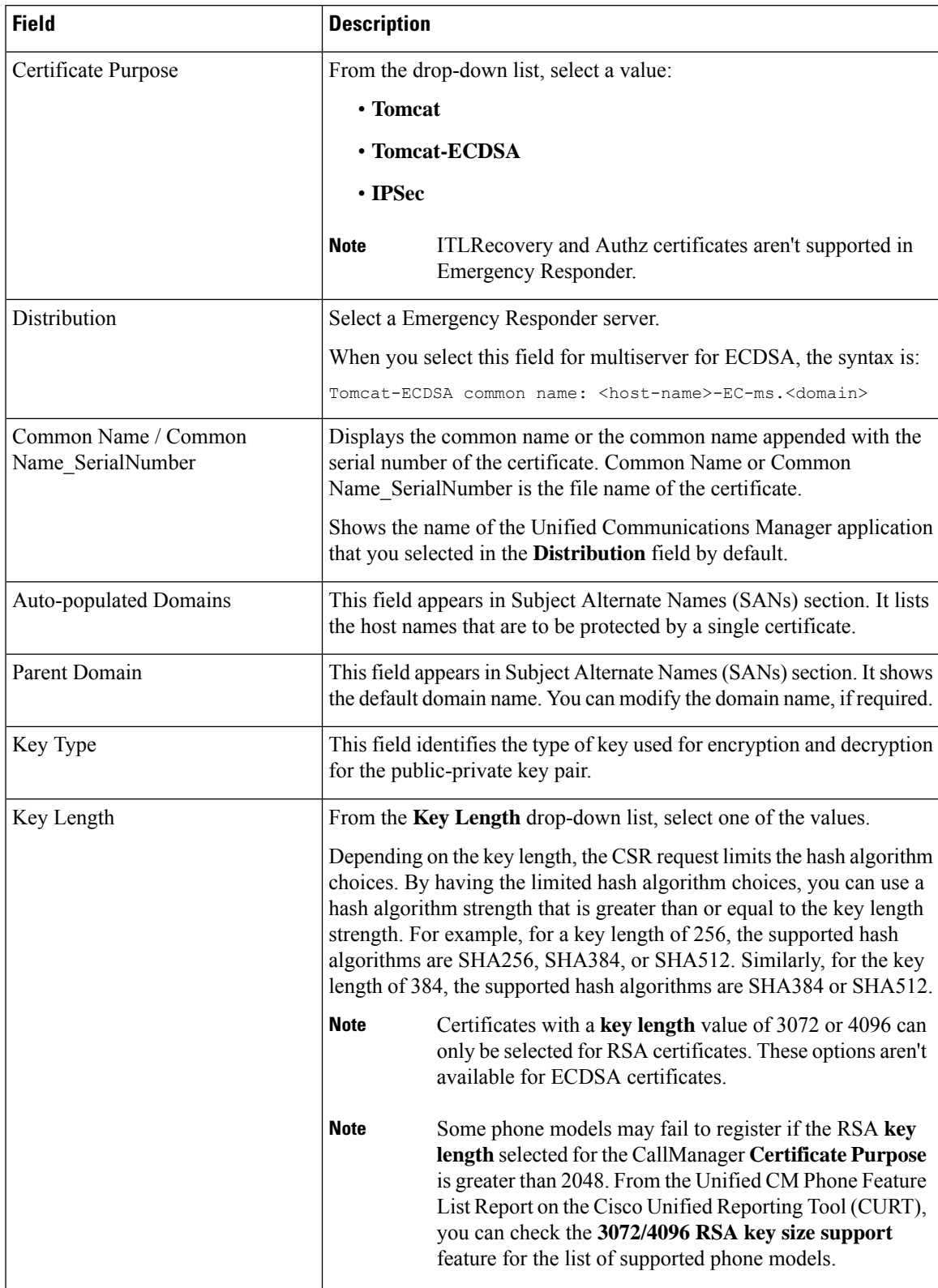

#### **Table 19: Certificate Signing Request Fields**

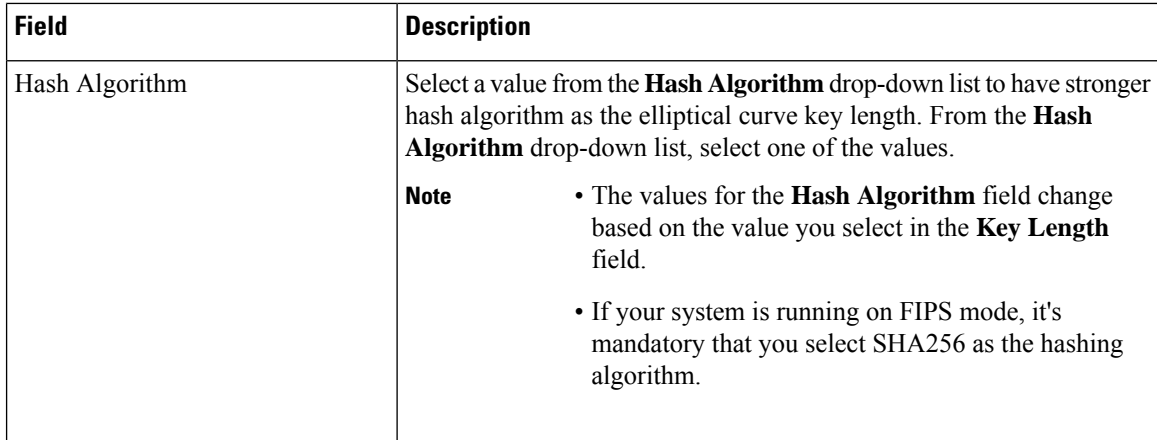

<span id="page-17-1"></span>The following table describes the Generate CSR page.

#### **Table 20: Generate CSR Page**

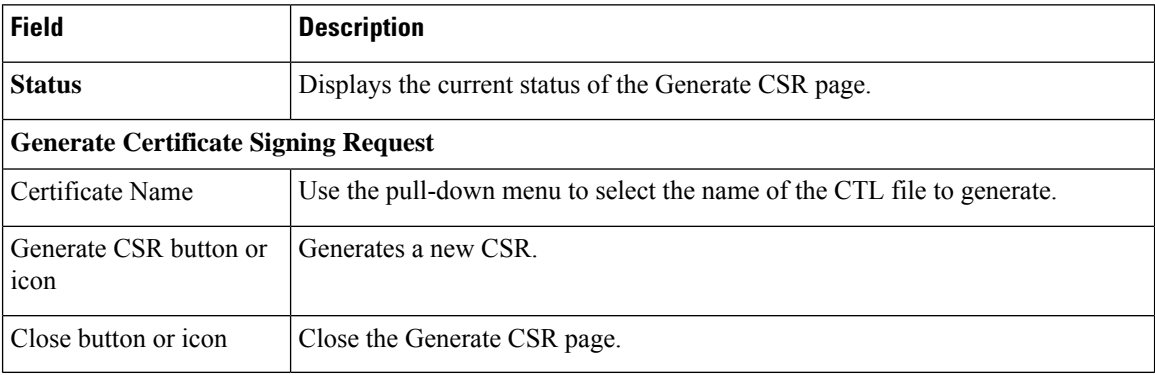

<span id="page-17-2"></span>The following table describes the Download CSR page.

#### **Table 21: Download CSR Page**

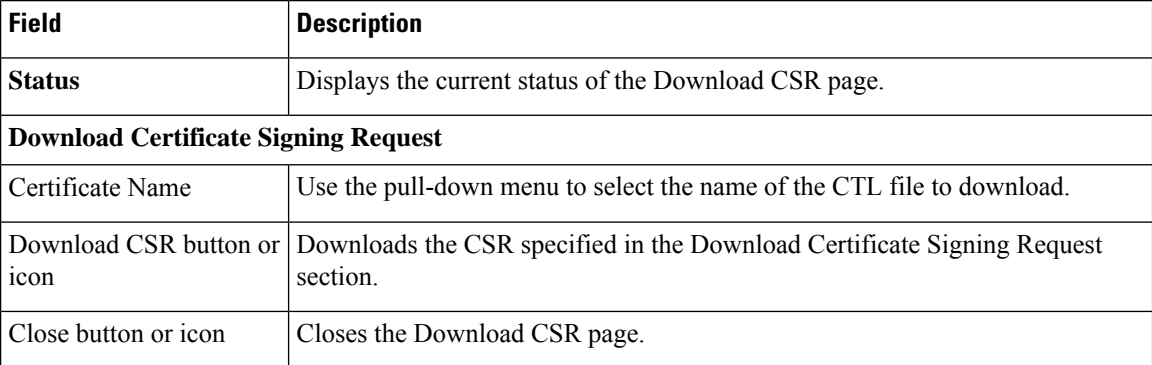

<span id="page-17-0"></span>The following table describes the Certificate Configuration page.

#### **Table 22: Certificate Configuration Page**

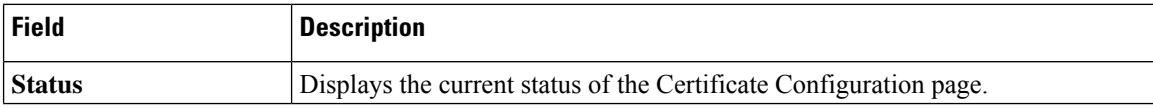

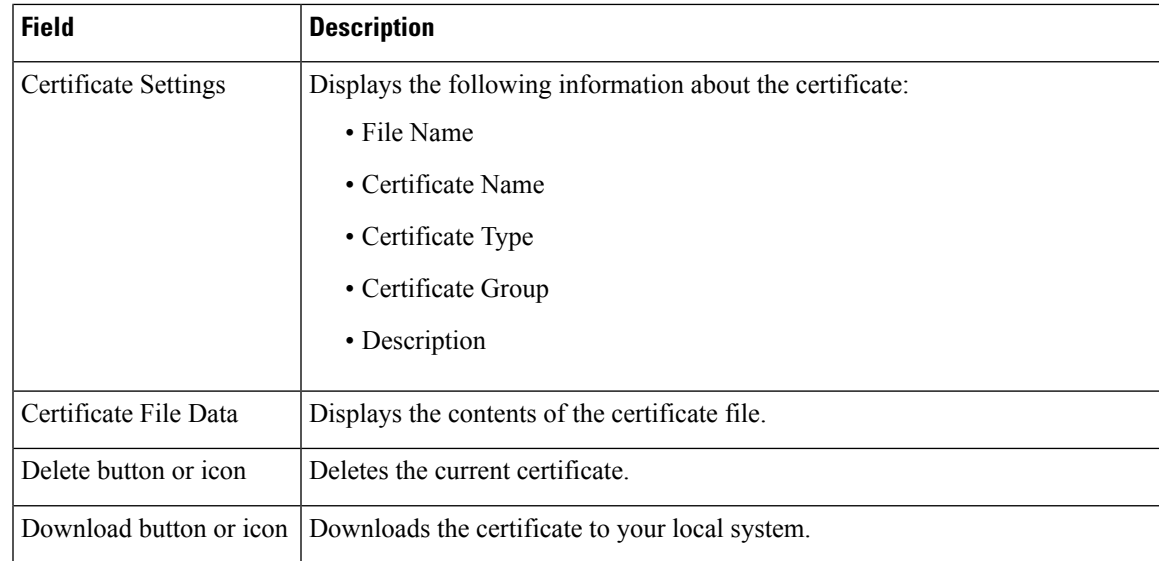

Certificate [Management](cer0_b_cisco-emergency-responder-administration-guide-1251su5_chapter7.pdf#nameddest=unique_360)

# <span id="page-18-0"></span>**Certificate Monitor**

The Certificate Monitor page appears when you choose **Security > Certificate Monitor**.

#### **Authorization Requirements**

You must have platform administrator authority to access this page.

#### **Description**

Use the Certificate Monitor page to do the following:

- Specify the start time
- Specify the frequency
- Enable email notification and provide email addresses of those to be notified

The following table describes the Certificate Monitor page.

#### **Table 23: Certificate Monitor Page**

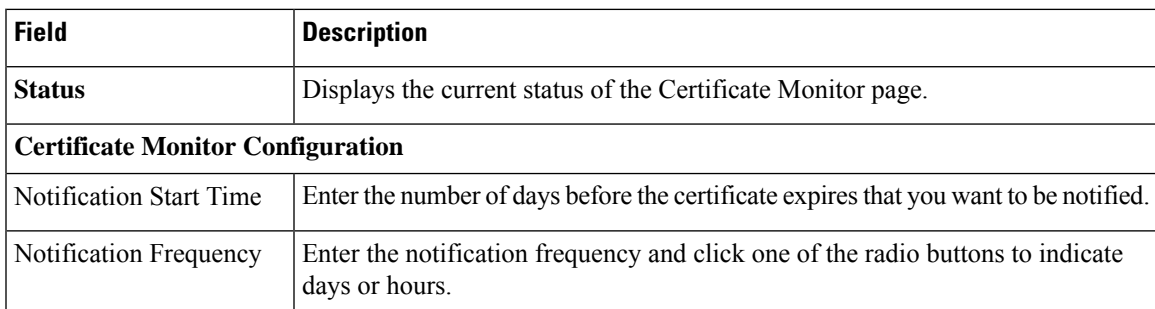

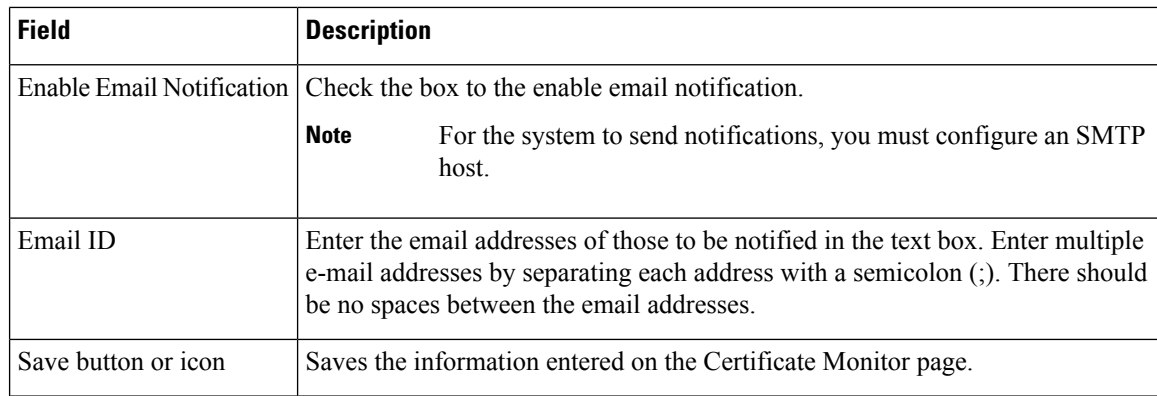

Certificate [Management](cer0_b_cisco-emergency-responder-administration-guide-1251su5_chapter7.pdf#nameddest=unique_360)

# <span id="page-19-0"></span>**IPSec Policy List**

The IPSec Policy List page appears when you choose **Security > IPSec Configuration**.

#### **Authorization Requirements**

You must have platform administrator authority to access this page.

#### **Description**

Use the IPSec Policy List page to display existing IPSec policies, add an additional IPSec policy, or modify an existing IPSec policy.

The following table describes the IPSec Policy List page.

#### **Table 24: IPSec Policy List Page**

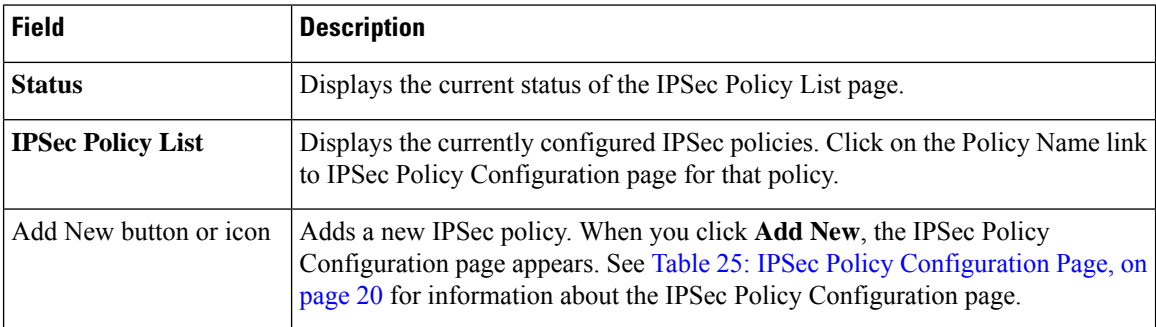

<span id="page-19-1"></span>The following table describes the IPSec Policy Configuration page in Non Federal Information Processing Standard (Non FIPS) Mode.

#### **Table 25: IPSec Policy Configuration Page**

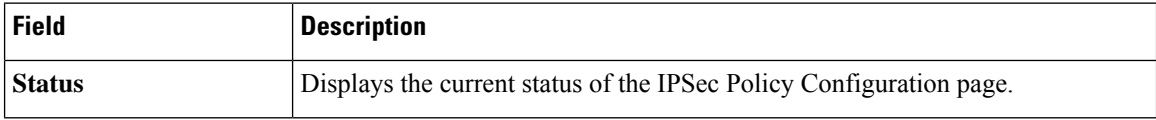

I

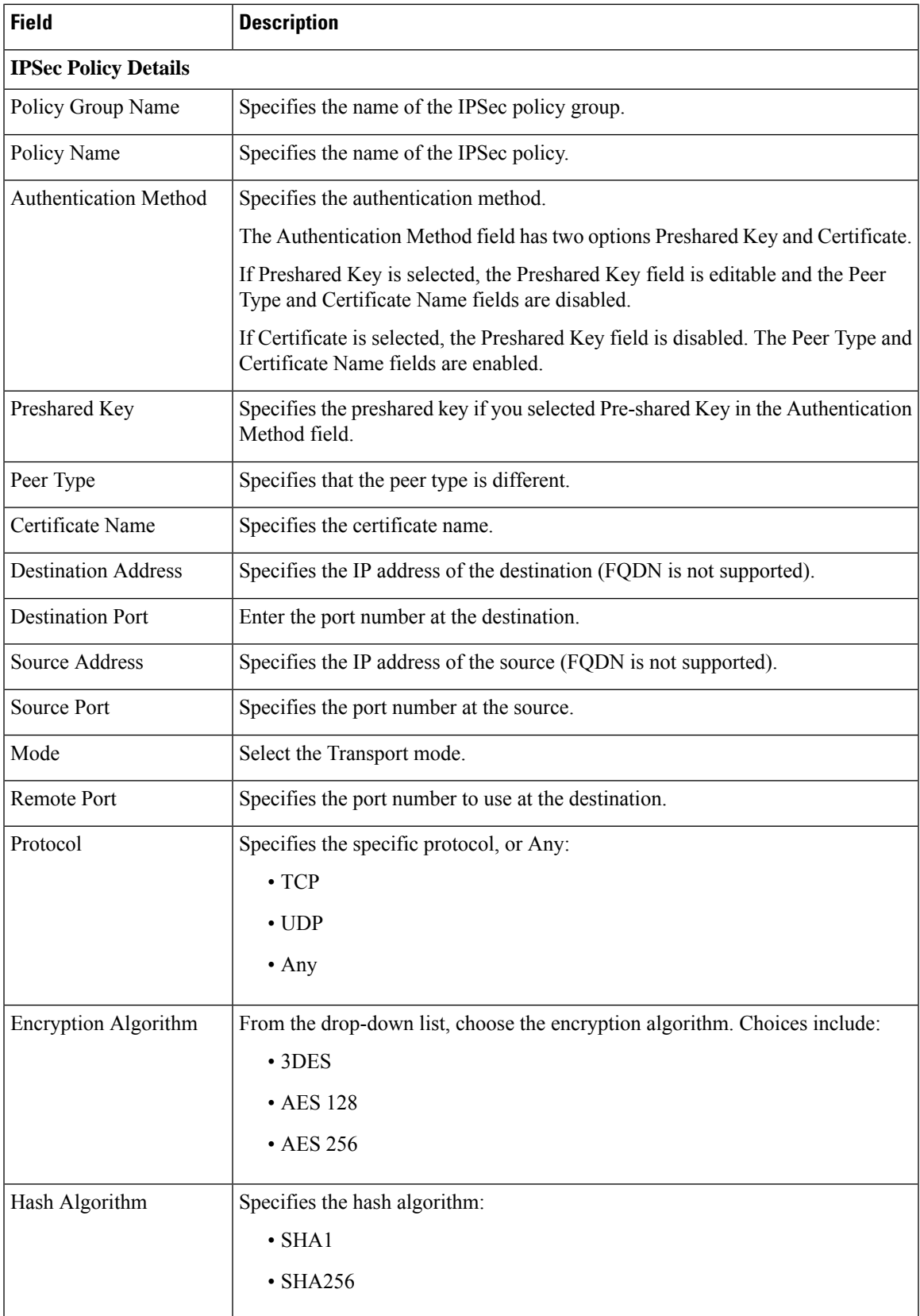

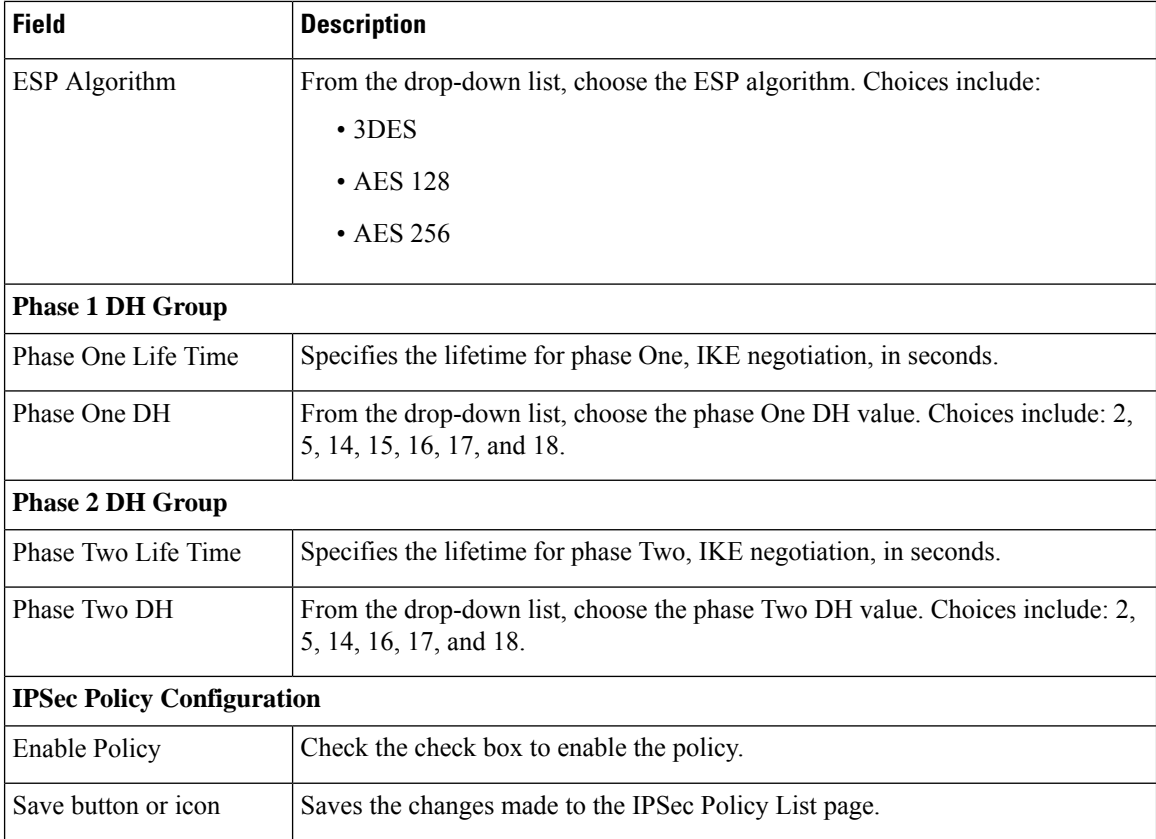

The following table lists the field names that are displayed when the system is in FIPS Mode or ESM Mode.

#### **Table 26: IPSec Policy Configuration Page**

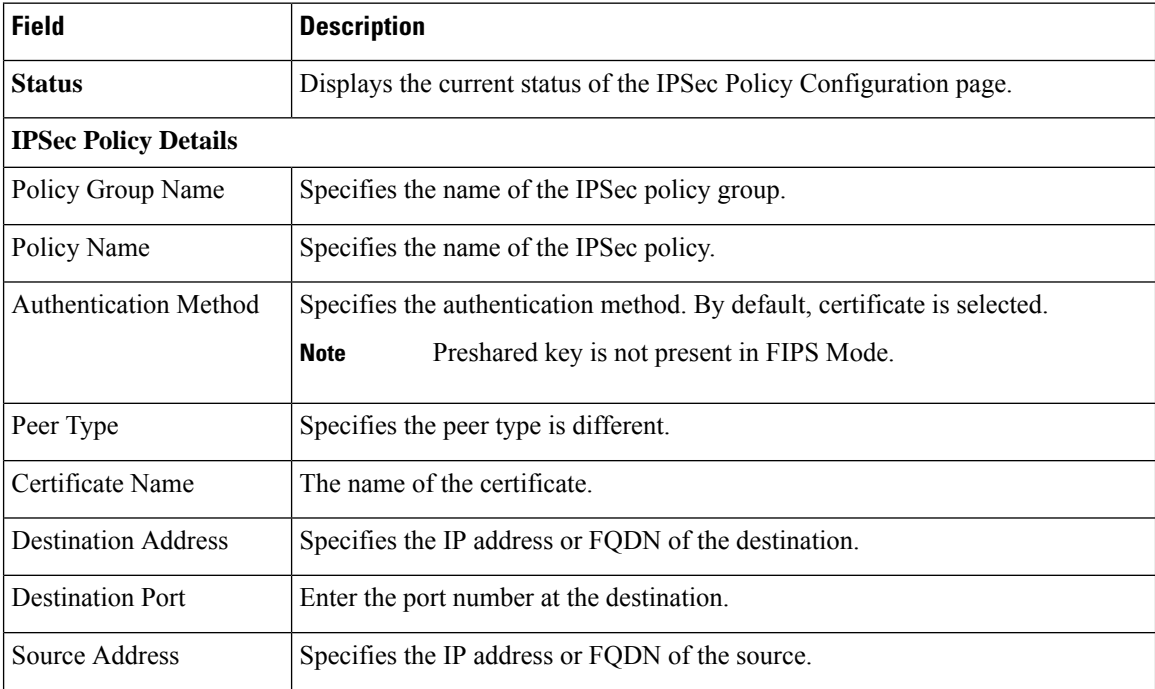

I

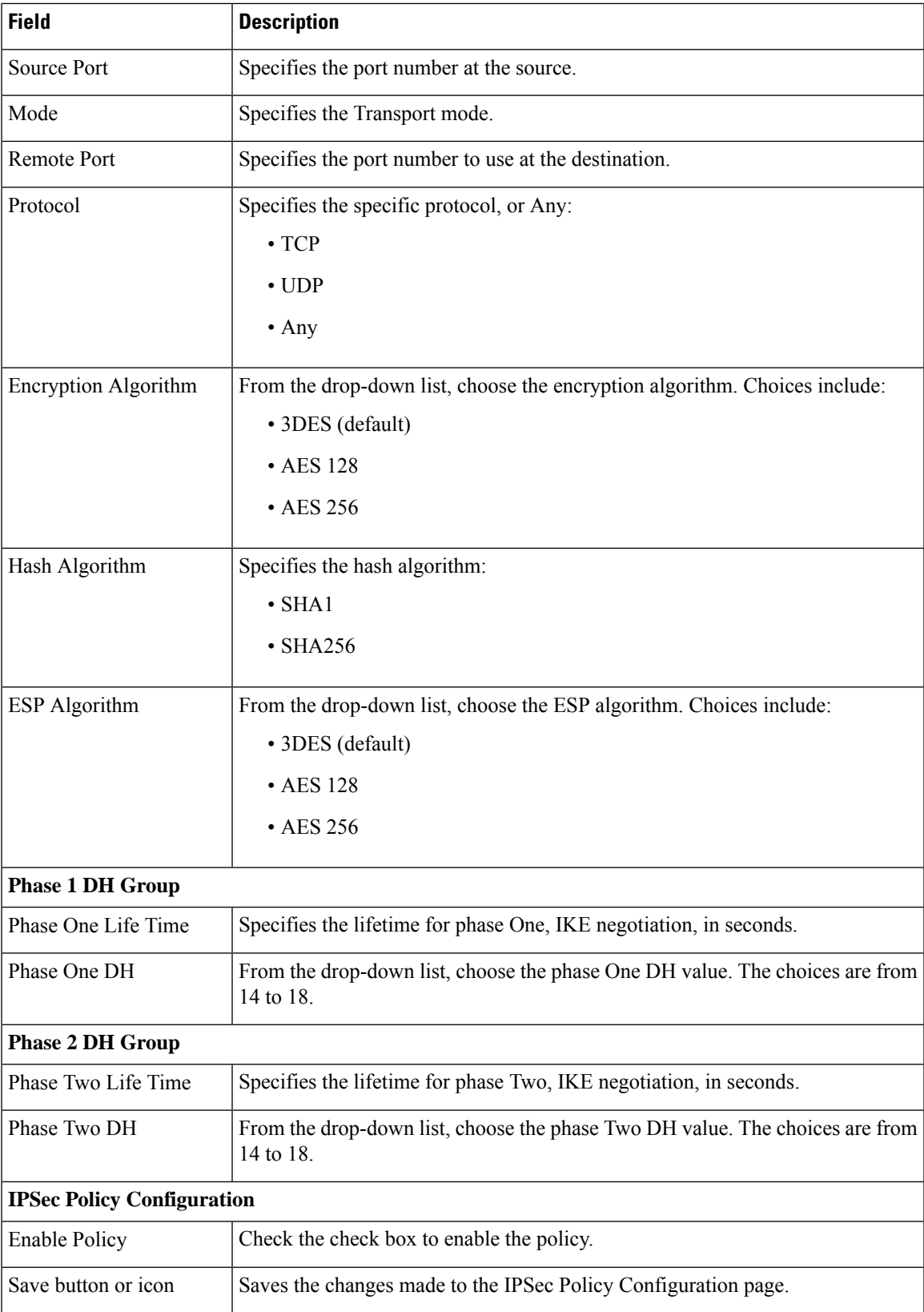

IPsec [Management](cer0_b_cisco-emergency-responder-administration-guide-1251su5_chapter7.pdf#nameddest=unique_376)

# <span id="page-23-0"></span>**Software Installation/Upgrade**

The Software Installation/Upgrade page appears when you choose **Software Upgrades > Install/Upgrade**.

#### **Authorization Requirements**

You must have platform administrator authority to access this page.

#### **Description**

Use the Software Installation/Upgrade page to install or upgrade software from a DVD/CD or from a file system on a remote server.

The following table describes the Software Installation/Upgrade page.

#### **Table 27: Software Installation/Upgrade Page**

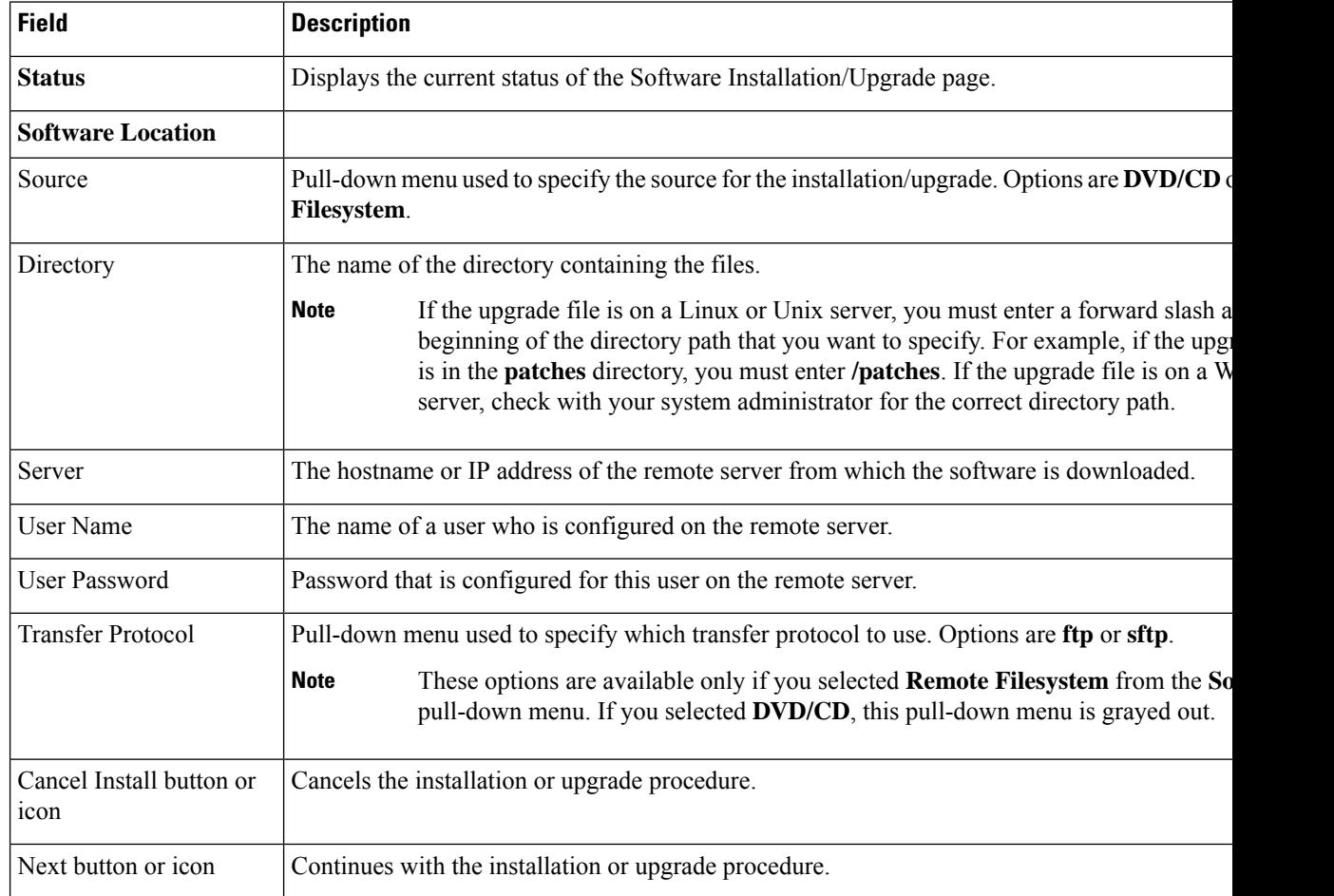

# <span id="page-24-0"></span>**Branding**

The **Branding** page appears when you choose **Software Upgrades** > **Branding**.

#### **Authorization Requirements**

You must have platform administrator authority to access this page.

#### **Description**

You can upload customized branding for Cisco Emergency Responder. Use the **Branding** page to upload the branding.zip folder which contains the " CER" directory.

Once the branding.zip folder is uploaded successfully, you can enable or disable Branding using either the command line or graphical user interface and then refresh the page for the changes to take effect.For more information, refer to the "Branding" chapter.

The following table describes the Branding page.

#### **Table 28: Branding Page**

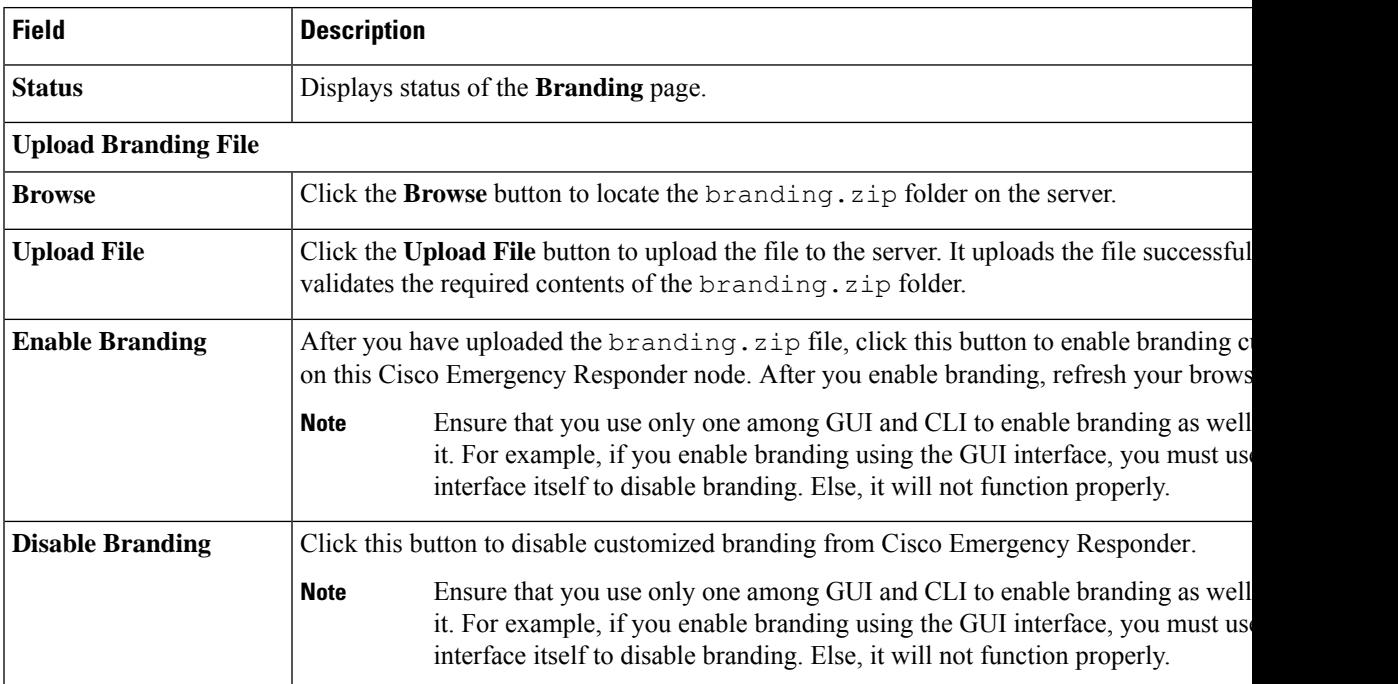

#### **Related Topics**

Branding File [Requirements](cer0_b_cisco-emergency-responder-administration-guide-1251su5_chapter7.pdf#nameddest=unique_399) Enable [Branding](cer0_b_cisco-emergency-responder-administration-guide-1251su5_chapter7.pdf#nameddest=unique_401)

# <span id="page-24-1"></span>**Ping Configuration**

The Ping Configuration page appears when you choose **Services > Ping**.

#### **Authorization Requirements**

You must have platform administrator authority to access this page.

### **Description**

Use the Ping Configuration page to send ping requests to test if other systems are reachable over the network.

The following table describes the Ping Configuration page.

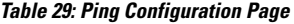

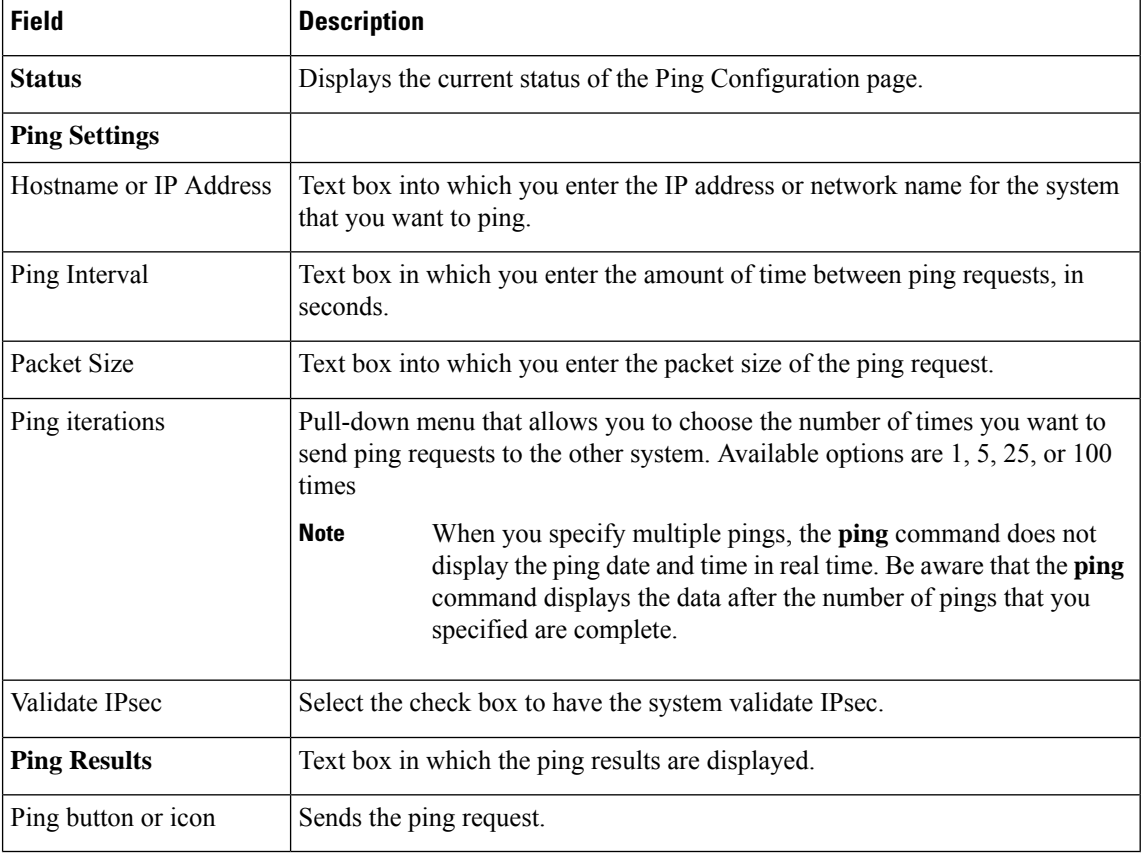

#### **Related Topics**

Ping [Another](cer0_b_cisco-emergency-responder-administration-guide-1251su5_chapter7.pdf#nameddest=unique_393) System

## <span id="page-25-0"></span>**Remote Access Configuration**

The Remote Access Configuration page appears when you choose **Services > Remote Support**.

#### **Authorization Requirements**

You must have platform administrator authority to access this page.

#### **Description**

Use the Remote Access Configuration page to set up a remote account that Cisco support personnel can use to access the system for a specified period of time. If the account duration limit expires, Cisco support can not access the remote support account.

When you establish a remote account, the system generates a pass phrase.

Follow this procedure to complete the remote account setup:

- **1.** Call Cisco support and provide them with the remote support account name and pass phrase.
- **2.** Cisco support enters the pass phrase into a decoder program that generates a password from the pass phrase.
- **3.** Cisco support logs into the remote support account on the customer system by using the decoded password.

If you have not already created a remote account, when you navigate to the Remote Access Configuration page you can create a new account.

The following table describes the Remote Access Configuration page.

**Table 30: Remote Access Configuration Page**

| <b>Field</b>                             | <b>Description</b>                                                                                                    |
|------------------------------------------|----------------------------------------------------------------------------------------------------|
| <b>Status</b>                            | Displays the current status of the Remote Access Configuration page.                                                                                                    |
| <b>Remote Access Account Information</b> |                                                                                                    |
| <b>Account Name</b>                      | Name for the new remote account. Account names must be at least six-characters long an<br>all lowercase, alphabetic characters                                                                                                    |
| <b>Account Duration</b>                  | The amount of time that the remote account exists, in days.                                                                                                    |
| Save button or icon                      | Creates a new remote account. You must provide the Account Name and Account Duratio<br>click <b>Add</b> . Remote Access Configuration page redisplays. See Table 31: Remote Access C<br>Page, on page 27 for a description of the fields on the Remote Access Configuration page |
| Delete button or icon                    | Deletes the currently configured remote account.<br>The Delete button or icon is only visible if there is an existing remote account<br><b>Note</b>                                                                                                    |

<span id="page-26-0"></span>If you have already created a remote account, when you navigate to the Remote Access Configuration page you view and delete the remote account.

The following table describes the Remote Access Configuration page.

**Table 31: Remote Access Configuration Page**

| Field                             | <b>Description</b>                                                    |  |
|-----------------------------------|-----------------------------------------------------------------------|--|
| Remote Access Account Information |                                                                       |  |
| Account Name                      | Displays the name of the remote support account.                      |  |
| <b>Expiration</b>                 | Displays the date and time when access to the remote account expires. |  |

I

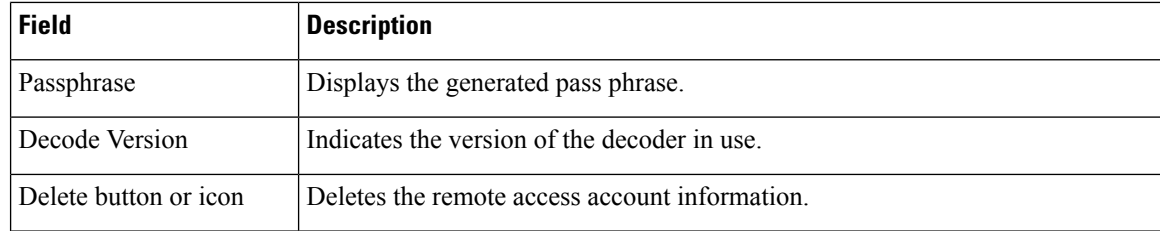

#### **Related Topics**

Set Up Remote [Support](cer0_b_cisco-emergency-responder-administration-guide-1251su5_chapter7.pdf#nameddest=unique_395)